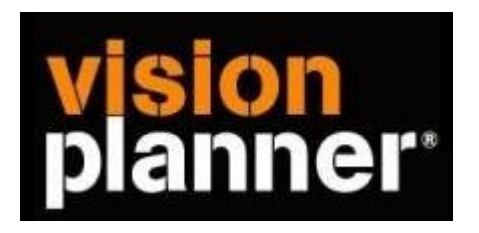

## Handleiding inlezen cijfers Exact Globe Spilanalyse - Visionplanner

Versie 1

Visionplanner

13 februari 2007

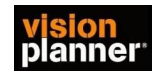

## **Stap 1 Aanmaken exportbestand**

Kies Spilanalyse uit het menu Verslagen

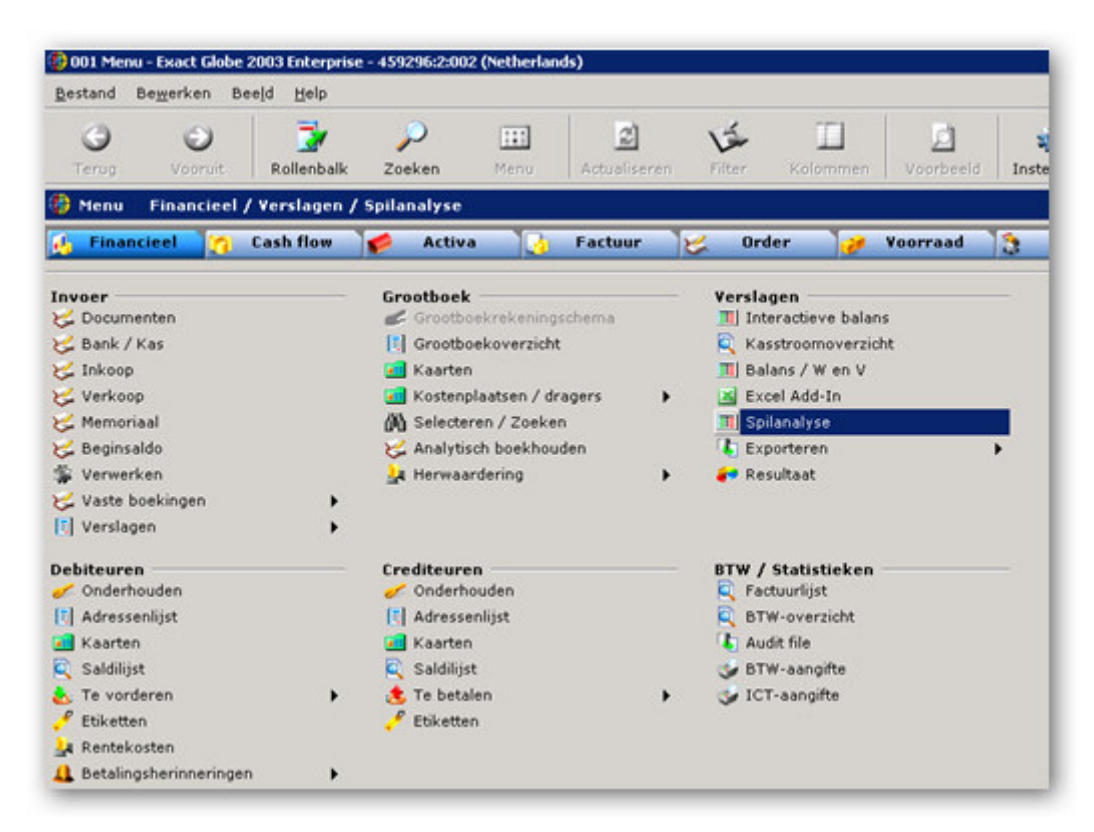

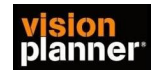

Zorg dat de y-as is gevuld met:

GB-rekening uit de categorie GB-rekening Kostenplaats uit de categorie Financiële boekingen Kostendrager uit de categorie Financiële boekingen

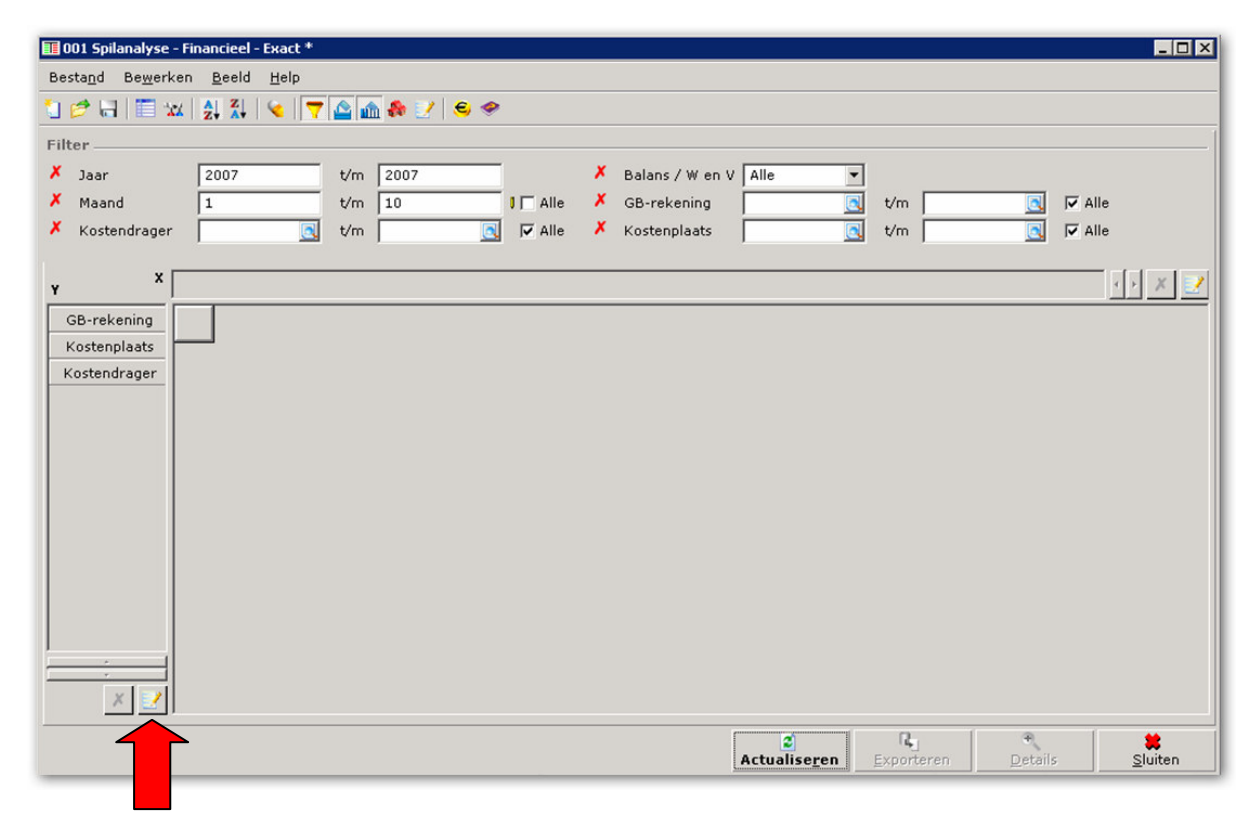

Het toevoegen van de Y-as indeling kunt u doen door op de knop rechtsonder de y-as kolom te klikken. Het onderstaande scherm verschijnt dan:

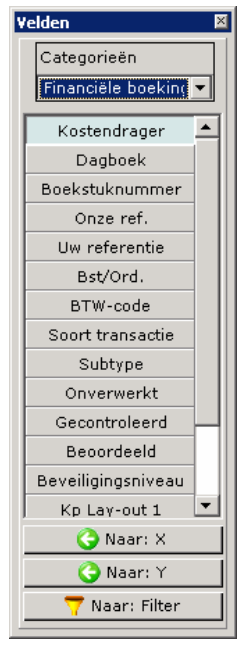

Bij categorieën kunt de gewenste categorie selecteren en vervolgens de post. Klik daarna op de knop

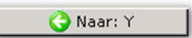

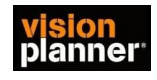

Klik nu met de rechtermuisknop op het item 'GB-rekening' en selecteer het menu 'Tonen' en vervolgens 'Code + Omschrijving'

Klik nu met de rechtermuisknop op het item 'Kostenplaats' en selecteer het menu 'Tonen' en vervolgens 'Code'

Klik nu met de rechtermuisknop op het item 'Kostendrager' en selecteer het menu 'Tonen' en vervolgens 'Code'

Vervolgens kunt u klikken op de knop

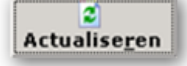

En daarna op de knop Exporteren

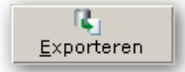

Geef het xls bestand een naam en sla het op in de gewenste directory.

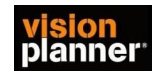

## **Stap 2 Inlezen exportbestand in VisionPlanner**

- 1. Open het juiste Visionplanner bestand (\*.vp)
- 2. Kies in het menu '**Actuele cijfers**' de optie '**Importeren**'

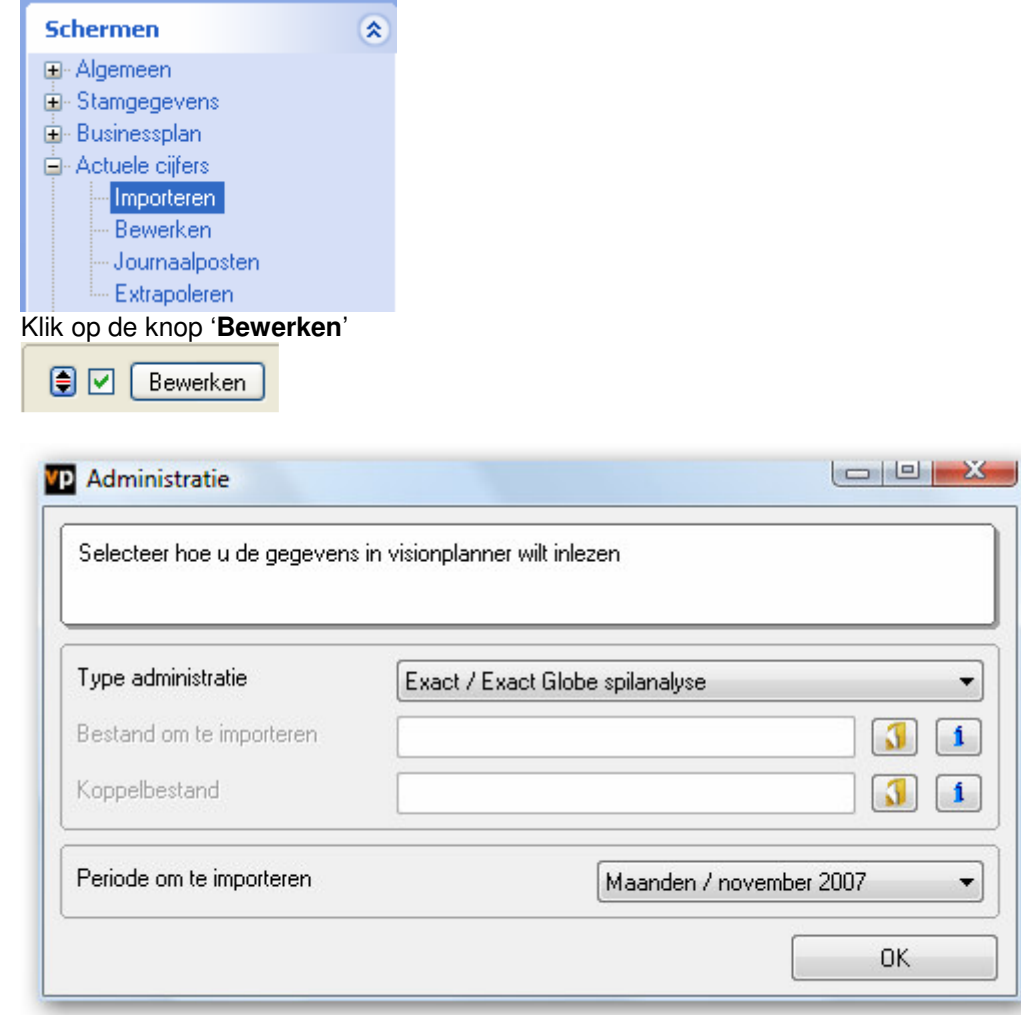

3. Kies het gewenste administratiepakket en klik op het gele mapje achter '**Bestand om te importeren**'. Selecteer het juiste bestand in de juiste directory (daar waar het bestand is weggeschreven) en open dit bestand.

4. Kies bij koppelbestand de optie '**Nieuw'** of '**Open'**, door op het gele mapje te klikken.

Bij **'Open**' selecteert u het juiste koppelbestand (met extensie \*.VIT). Dit is het bestand met daarin de toewijzingen van de grootboeknummers aan de juiste plaats binnen Visionplanner koppelbestand wordt aangemaakt.

Bij "Nieuw" geef als naam de naam van je klant en plaats het koppelbestand in de betreffende directory waar je al de visionplanner bestanden van deze klant bewaart.

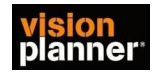

5. Kies de button **1** achter 'Koppelbestand'

Wijs alle nog niet gekoppelde rekeningen toe aan de Visionplanner omschrijvingen. Dit zijn alle nieuw gebruikte rekeningen. Het koppelbestand wordt op deze manier verder aangepast.

## **Tot slot:**

Vergeet niet om de juiste periode te selecteren waarin de betreffende data geïmporteerd moeten worden (bijvoorbeeld januari 2007) en klik op '**OK**' en dan '**Importeren**'.